### CRESCENT PRINTING COMPANY

# **Creating a PDF using InDesign CS1 (Mac)**

• From the **File** menu select **PDF Export Presets** and choose **Press**.

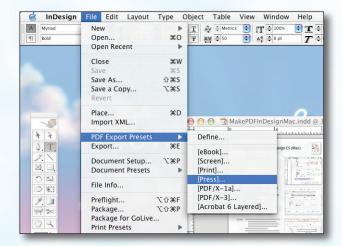

### Step 2:

- Select a location and name for your new PDF.
- Click Save.

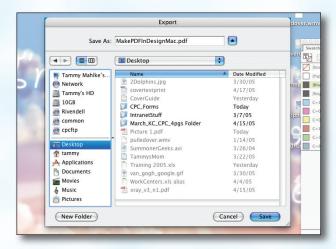

#### Step 3:

- You should now see a screen like the one on the right.
- Select All for Pages.
- Be sure the box next to **Spreads** is *unchecked*.
- Select **Acrobat 4** in the **Compatibility** menu.
- Choose None in the Standard menu.
- Leave Optimize for Fast Web View checked.
  Be sure the rest of the boxes in the Options section are unchecked.
- Be sure all the boxes in the **Include** section are unchecked.
- Disregard the Compression tab.
- NEXT, click the Marks and Bleeds tab on the left.

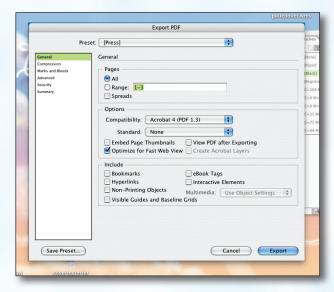

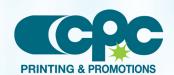

## CRESCENT PRINTING COMPANY

# **Creating a PDF using InDesign CS1 (Mac)**

### Step 4:

- Check the box next to All Printer's Marks.
- Leave Type at Default and Weight at .25.
- Change Offset to .125.
- Do NOT check Use Document Bleed Settings.
- Select .25 in for a bleed on the Top, Bottom, Left, and Right.
- Do NOT check Include Slug Area.
- NEXT, click the Advanced tab on the left.

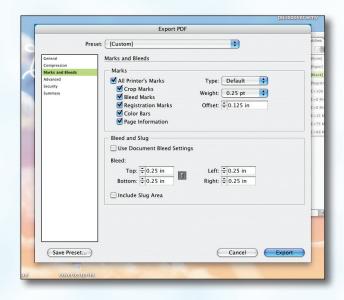

## Step 5:

- Select **CMYK** for **Color**.
- Do NOT check Simulate Overprint.
- Change the Subset fonts when...percent to 100%.
- Leave all **OPI** boxes unchecked.
- Choose High Resolution for the Transparency Flattener Preset.
- Do NOT check Ignore Spread Overrides.
- Click Export.
- When your PDF has finished saving, open it and view every page.

Your PDF will **print as it views**.

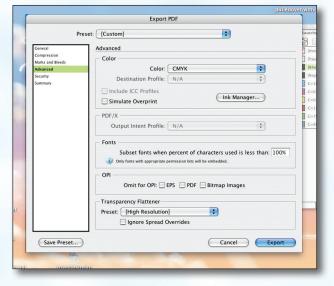

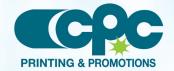